# ANT-20/ANT-20E, SONET Version Start me up

# Quick Operating Guide

This leaflet tells you about the ANT-20's user interface to get you started quickly and easily. Many other functions are self-explanatory, so you don't need the full manual to see how they work.

#### Contents

- A. Setting the signal structure
- B. Selecting the instruments you need
- C. Measuring
- D. Saving the application
- E. Saving the results

Wavetek Wandel Goltermann Eningen GmbH & Co. Mühleweg 5, 72800 Eningen u. A. Germany © 1999 Printed in Germany Issue 01/99.08, V7.0

Subject to change without notice

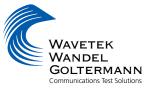

### A. Setting the signal structure

• Find the "mini-bar" window

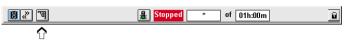

• Click on the "Signal Structure" button

The mini-bar is always displayed. It shows the measurement status. The buttons in the mini-bar are used to switch between the various windows in the ANT-20 user interface.

| Signal Structure                                                                                                    |
|----------------------------------------------------------------------------------------------------|
| Auto Time Edit Interface Laser Channel Idle Trigger Aux Offset Help                                                                                                    |
| E E E E E E E E E E E E E E E E E E E                                                                                                    |
| ORSS20         DS1         VT1.5 SPE         OC48         DUT         OC48         VT1.5 SPE         DS1         frm         QRSS20           Clock : Int,         Ch 1.1         Ch 1         Ch 1 |

The <u>"ANT-20 Signal</u> <u>Structure</u>" window opens. It shows the last signal structure that was set.

Click on "<u>E</u>dit" → "<u>S</u>ignal Structure"

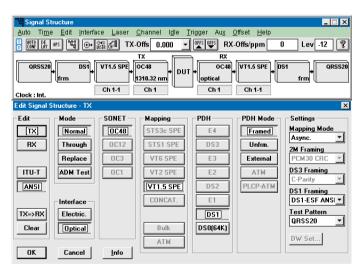

The <u>"Signal Structure</u> <u>Editor"</u> window opens. You can now set the signal structure that you want.

- When you click "Clear", either the Tx or Rx side will be cleared, depending on the previous setting.
- Set the signal structure (Tx or Rx) by selecting one of the active buttons.
- Click **"TX** → **RX"** or **"RX** → **TX"**. The transmitter and receiver sides have now the same signal structure.
- Click on "OK". The settings you made will then be activated.

#### B. Selecting the instruments you need

• Go to the "mini-bar" window

| <b>8</b> ***       | Stopped * of O1h:00m | 8 |
|--------------------|----------------------|---|
| $\mathbf{\hat{h}}$ |                      |   |

• Click on the "WG" button

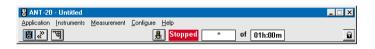

#### The <u>"ANT-20 Application</u> <u>Title</u>" window opens. It may show the name of the last application used.

Click on Instruments → Add & Remove

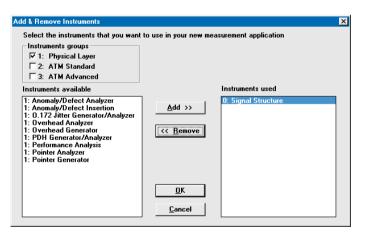

The <u>"Add & Remove</u> <u>Instruments"</u> window opens. It shows all the available instruments. A list of instruments in use is shown on the right. Those not yet in use are shown on the left.

- Select the instruments that you want to use (do not select more than 5).
- To select an instrument use the "Add >>" command or double-click on the instrument.
- When you have finished selecting instruments, click on "OK".

#### B. Selecting the instruments you need (continued)

| Anomaly/De          |              | n _ X   |  |  |  |
|---------------------|--------------|---------|--|--|--|
| Insertion View Help |              |         |  |  |  |
| ON 2D 2             | A NET PAYL F | atm 💡   |  |  |  |
| Defect              |              |         |  |  |  |
| CLOS                | C PLM-P      | C PLM-V |  |  |  |
| C LOF-STS           | C TIM-P      | C TIM-V |  |  |  |
| C TIM-L             | C RDI-P      | C RDI-V |  |  |  |
| @ AIS-L             | C PDI-P      | C RFI-V |  |  |  |
|                     | C LOM        | C PDI-V |  |  |  |
|                     | C LOP-V      |         |  |  |  |
|                     | C AIS-V      |         |  |  |  |
| C UNEQ-P            | ○ UNEQ-¥     |         |  |  |  |
|                     |              |         |  |  |  |
| Insertion           | - Dur        | ation   |  |  |  |
| • continuou         |              |         |  |  |  |
| C repetitive        |              |         |  |  |  |
|                     | Per          | iod     |  |  |  |
|                     | 2            | -       |  |  |  |
|                     |              |         |  |  |  |
| L                   |              |         |  |  |  |
|                     |              |         |  |  |  |

The windows for the instruments you selected will open. The example here shows the <u>"Anomaly/Defect</u> <u>Analyzer" and <u>"Anomaly/Defect</u> <u>Insertion"</u> windows.</u>

| 🚟 Anomaly/Defect Analyzer 📃 🔍 🗙                                                       |
|---------------------------------------------------------------------------------------|
| <u>V</u> iew <u>S</u> ettings <u>C</u> ursor <u>F</u> ilter <u>Z</u> oom <u>H</u> elp |
| ≝ ▦▥ ♂ ๒ k◀◀►►► । ∠ z ?                                                               |
| Anomalies                                                                             |
| Defects                                                                               |
|                                                                                       |
| B1 🔺                                                                                  |
| B2SUM ;                                                                               |
| REI-L                                                                                 |
| STS-PJE :                                                                             |
| NDF-P                                                                                 |
| B3 :                                                                                  |
| REI-P                                                                                 |
| BIP-V I                                                                               |
| C Anomalies @ Defects @ All C User                                                    |
| No-Power                                                                              |
| LOS                                                                                   |
| LTI                                                                                   |
| LOF-STS                                                                               |
| OOF                                                                                   |
| AIS-L ;                                                                               |
| AIS-P                                                                                 |
| LOP-P                                                                                 |
| 00 10 20 30 40 50 00                                                                  |
| Date: Time: Timebase: sec                                                             |
| BIT BELL                                                                              |

| HANT-20 - Untitled                  |                                | _ 🗆 X |
|-------------------------------------|--------------------------------|-------|
| Application Instruments Measurement | <u>C</u> onfigure <u>H</u> elp |       |
| <b>8</b> * * 5 <b>*</b>             | Stopped * of 01h:00m           | B     |

You can switch between these instruments (even during the measurement) using the buttons in the "mini-bar".

#### C. Measuring

• Press function key F5 ("Start measurement") on the keyboard to start the measurement.

| - ANT-20 - Untitled                 |                                | _ 🗆 🗵       |
|-------------------------------------|--------------------------------|-------------|
| Application Instruments Measurement | <u>C</u> onfigure <u>H</u> elp |             |
| <b>8</b> 2 <b>5</b>                 | Running 00m 59s of 01h:00m     | TX-Defect 🔒 |

The window indicates the **elapsed time and the measurement time** (in seconds).

The traffic light symbol in the <u>"Application Title"</u> window changes to red and the measurement starts. To stop the measurement, press function key **F6** ("Stop measurement") or click on the **red traffic light symbol.** 

| 🛗 Anomaly                  | Defect       | Analyzer       |                    |                           |             | _ 🗆 🗵    |
|----------------------------|--------------|----------------|--------------------|---------------------------|-------------|----------|
| <u>V</u> iew <u>S</u> etti | ngs <u>C</u> | ursor <u>F</u> | ilter <u>Z</u> oom | <u>H</u> elp              |             |          |
|                            | II #         | 19             | 44                 | <b>&gt; &gt;&gt; &gt;</b> | Zz 🤋        |          |
| Anomalies                  |              |                |                    |                           |             |          |
| Defects                    |              |                |                    |                           |             |          |
|                            | • And        | omalies        | C Defects          | 🖲 All                     | C User      |          |
| B1                         |              |                |                    |                           |             |          |
| B2SUM                      |              |                |                    |                           | 11          |          |
| REI-L                      |              |                |                    |                           |             |          |
| STS-PJE                    |              |                |                    |                           |             |          |
| NDF-P                      |              |                |                    |                           |             |          |
| B3                         |              |                |                    |                           | 11          |          |
| REI-P                      |              |                |                    |                           |             |          |
| BIP-V                      |              |                | <b>.</b>           |                           |             | <u> </u> |
|                            | C And        | omalies        | Defects            | 🖲 All                     | C User      |          |
| No-Power                   |              |                |                    |                           |             | <b></b>  |
| LOS                        |              |                |                    |                           |             |          |
| LOF-STS                    |              |                |                    |                           | 11          |          |
| OOF                        |              |                |                    |                           |             |          |
| AIS-L                      |              |                |                    |                           |             |          |
| AIS-P                      |              |                |                    |                           |             |          |
| LOP-P                      |              |                |                    |                           |             |          |
| TIM-I                      |              |                |                    |                           |             | <b>.</b> |
| 15:31:00 0                 | io 👘         | 10             | 20                 | 30                        | 40 50       | 00       |
|                            | Date:        | 07/22/9        | 99 Time:           | 15:31:42                  | Timebase: s | ec       |
|                            |              |                |                    | BLOCK                     | BELL        |          |

Example: The light area in the <u>"Anomaly/Defect Analyzer"</u> window shows the measurement in progress and the cursor position.

## D. Saving the application

• Stop the measurement before you save the application (press function key F6).

| Application       Instruments       Measurement       Configure       Help         Application       Instruments       Measurement       Configure       Help         Den       Citi-0       Stopped       01m:04s       of       01h:00m         Save       Citi-S       Save As       • Go to the "ANT-20 Application Title" window.                                                                                                    |                                                                                                    |
|----------------------------------------------------------------------------------------------------|----------------------------------------------------------------------------------------------------|
| $ \begin{array}{c} \underline{P}_{\text{elete}} & \text{Err} + D \\ \underline{I}_{\text{Import}} \\ \underline{E}_{\text{xport}} \\ \underline{E}_{\text{xport}} \end{array} $                                                                                                    | The <u>"Save Application"</u> window opens.                                                                                             |
| Save Application As     X       Destination     Image: A image: C image: B image: A image: C image: B image: A image: A image: | You will see the date,<br>time and the Rx/Tx<br>configuration. You must<br>enter a name for the<br>application in the<br>"Comment" box. |

#### • Click on "OK".

The name you entered will now be shown in the "ANT-20 Application Title" window.

#### E. Saving the results

• Stop the measurement before you save the results (press function key F6).

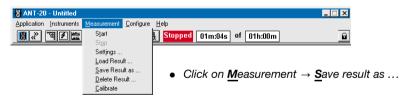

| Save As                                                             |                                                                     | ? ×          | • Select the drive,                |
|---------------------------------------------------------------------|---------------------------------------------------------------------|--------------|------------------------------------|
| File <u>n</u> ame:<br>rslt_bert ara<br>rslt_000.ara<br>rslt_001.ara | Eolders:<br>c:\ant20\rsltarch<br>c:\<br>ant20<br>ant20<br>arsltarch | OK<br>Cancel | path and a file name.              |
| Save file as <u>t</u> ype:<br>ANT-20 Results ( *.ara )▼             | Dri <u>v</u> es:<br>© c: harddrive                                  | •            | <ul> <li>Click on "OK".</li> </ul> |